# *|| Parallels*

## Parallels Transporter® Agent

Руководство пользователя

Parallels International GmbH Vordergasse 59 8200 Schaffhausen Швейцария Тел.: + 41 52 672 20 30 www.parallels.com

© Parallels International GmbH, 1999-2019. Все права защищены.

Данное программное обеспечение защищено законодательством США об авторском праве и международным законодательством об авторском праве. Технологии, патенты и товарные знаки, относящиеся к данному программному обеспечению, приведены на странице http://www.parallels.com/about/legal/.

Microsoft, Windows, Windows Server, Windows Vista являются зарегистрированными товарными знаками корпорации Microsoft.

Apple, Mac, логотип Mac, OS X, macOS, iPad, iPhone, iPod touch являются зарегистрированными товарными знаками компании Apple Inc. в США и других странах.

Linux является зарегистрированным товарным знаком Линуса Торвальдса (Linus Torvalds). Прочие упомянутые здесь марки и наименования могут являться товарными знаками соответствующих владельцев.

### Содержание

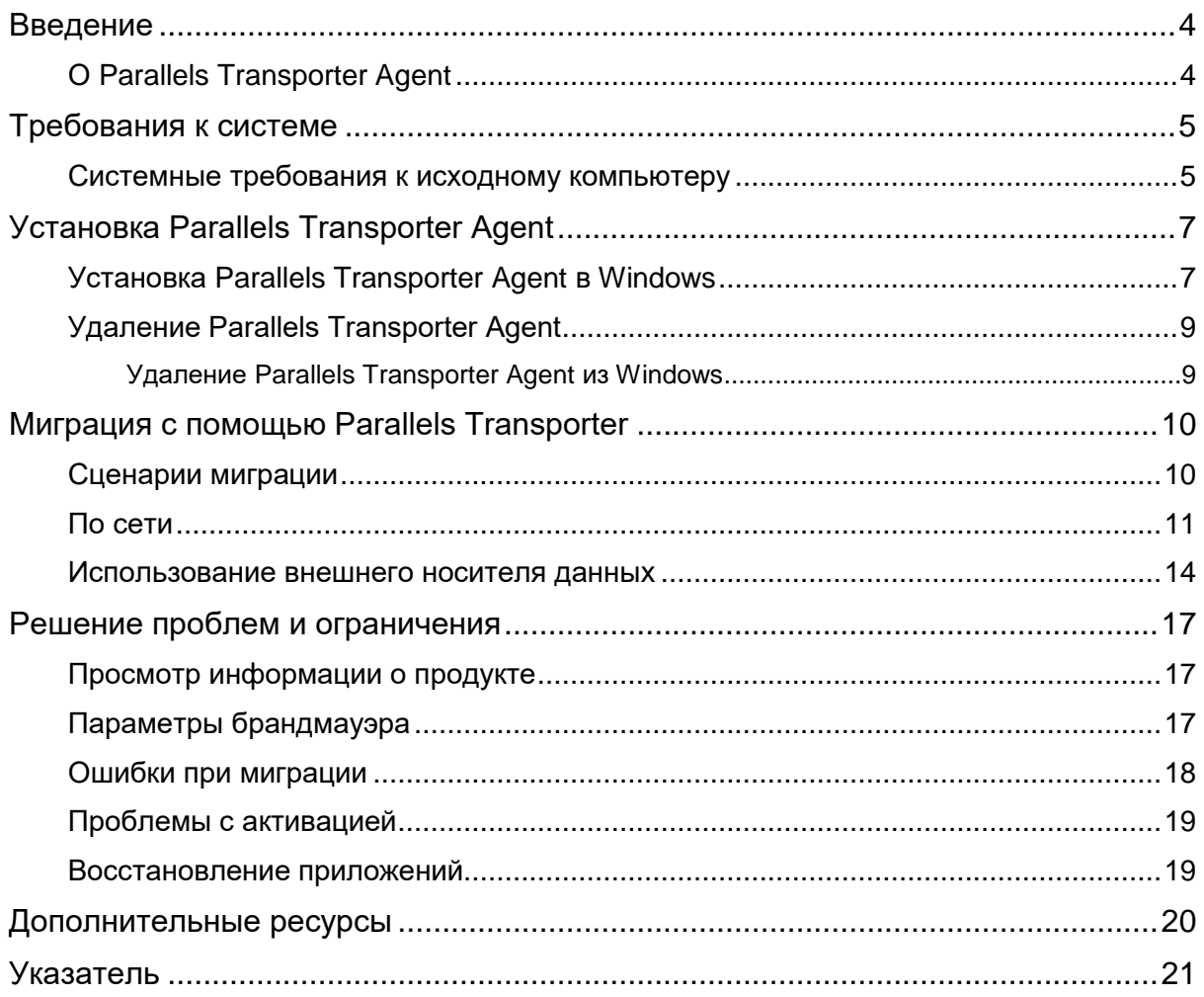

<span id="page-3-2"></span><span id="page-3-0"></span>Глава 1

### Введение

Эта глава содержит основную информацию о Parallels Transporter® Agent.

В этой главе

### <span id="page-3-1"></span>**O Parallels Transporter Agent**

Parallels Desktop для Мас позволяет выполнить миграцию физических компьютеров Windows на виртуальные машины Parallels.

Parallels Transporter Agent — это приложение, которое устанавливается на удаленном физическом компьютере, для которого будет выполняться миграция (исходный компьютер). Parallels Transporter Agent собирает необходимые системные данные с исходного компьютера и передает их в Parallels Desktop по сети или с помощью внешнего носителя информации.

В этом руководстве описаны подробные инструкции по установке Parallels Transporter Agent и выполнению различных видов миграции.

<span id="page-4-2"></span><span id="page-4-0"></span>Глава 2

### Требования к системе

В этой главе приведены системные и сетевые требования к исходному компьютеру. Убедитесь, что он удовлетворяет им, до начала миграции.

#### В этой главе

### <span id="page-4-1"></span>Системные требования к исходному компьютеру

Для миграции данных с физического компьютера на нем необходимо установить Parallels Transporter Agent. Parallels Transporter Agent можно скачать через Центр загрузки Parallels. Системные требования программы приведены ниже.

#### Аппаратные требования

- Процессор Intel или AMD x86 или x64с частотой не менее 700 МГц
- Не менее 256 МБ оперативной памяти
- 70 МБ свободного места на жестком диске для установки пакета Parallels Transporter Agent
- Сетевой адаптер Ethernet или WiFi для миграции по сети.

#### Поддерживаемые версии Windows

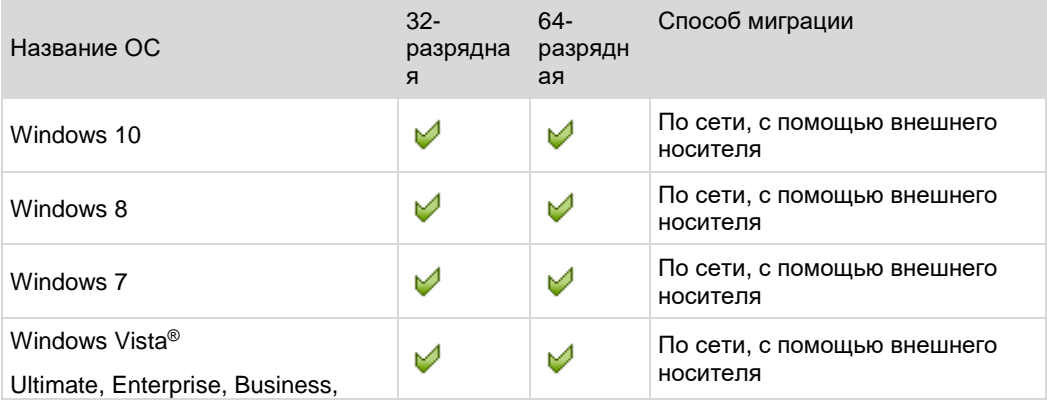

#### Требования к системе

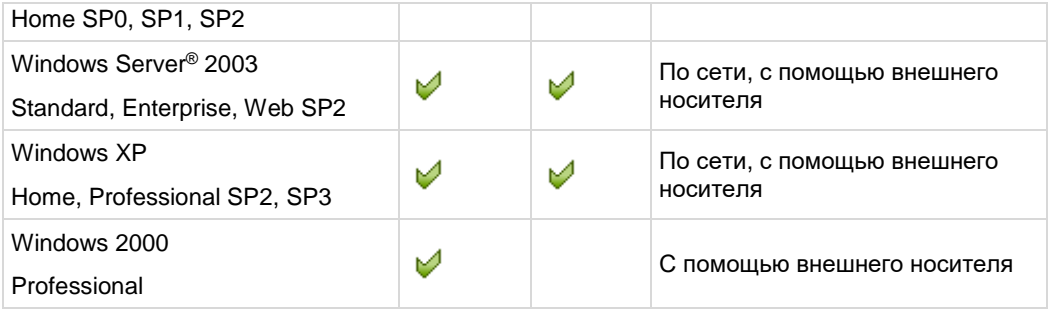

**Предупреждение!** OEM-версии Windows могут не работать с Parallels Desktop после переноса на виртуальные машины. OEM-версии операционных систем распространяются только совместно с компьютерами. Пример OEM-версии операционной системы — это копия Windows, которая установлена на покупаемом вами новом компьютере.

### <span id="page-6-2"></span><span id="page-6-0"></span>Установка Parallels Transporter Agent

В этой главе изложены инструкции по установке и удалению Parallels Transporter Agent.

#### **В этой главе**

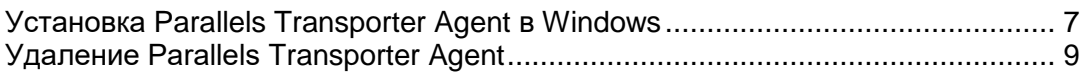

### <span id="page-6-1"></span>Установка Parallels Transporter Agent в **Windows**

Чтобы начать установку Parallels Transporter Agent, вставьте установочный DVD-диск в дисковод CD/DVD. Установка начнется автоматически. Если установка не началась автоматически, найдите на диске файл Parallels Transporter Agent.exe и запустите его.

Если на вашем компьютере нет DVD-привода, загрузите Parallels Transporter Agent для Windows на веб-сайте Parallels.

**Примечание.** Для установки Parallels Transporter Agent у вас должны быть права администратора.

#### Установка Parallels Transporter Agent

Если установка Parallels Transporter Agent не началась автоматически, дважды щелкните по установочному файлу. Parallels Transporter Agent подключится к серверу обновлений Parallels и проверит наличие обновлений. Если на сервере окажется более новая версия Parallels Transporter Agent, вам будет предложено установить ее. Чтобы установить последнюю версию, щелкните Скачать и установить новую версию. Чтобы установить текущую версию, щелкните Установить текущую.

Если обновлений нет или ваш компьютер не подключен к Интернету, программа Parallels Transporter Agent будет установлена с текущего источника установки.

**1** В окне Привествие нажмите кнопку Далее.

**2** В окне Лицензионнное соглашение внимательно прочтите лицензионное соглашение Parallels. Чтобы распечатать документ, нажмите кнопку Печать. Если вы принимаете условия лицензии, выберите Я принимаю условия лицензионного соглашения и нажмите кнопку Далее.

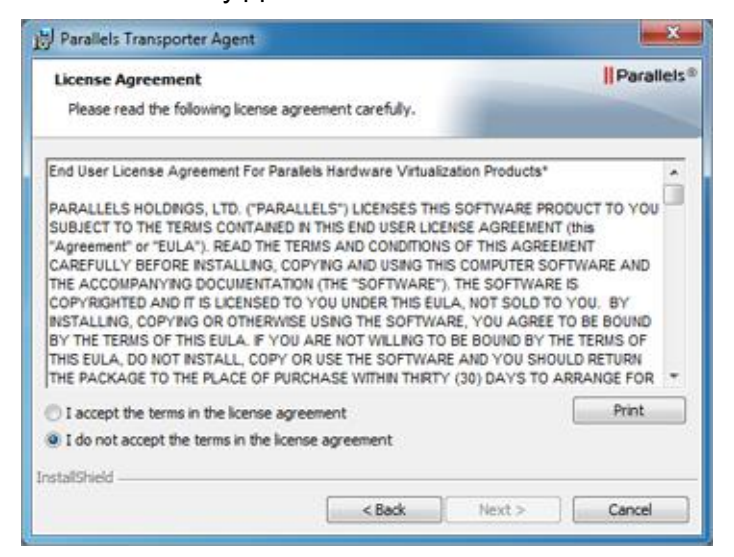

**3** В окне Папка назначения укажите папку, в которую будет установлен Parallels Transporter Agent, и нажмите кнопку Далее. Если вы не хотите устанавливать программу в папку по умолчанию, нажмите кнопку Изменить и выберите другую папку.

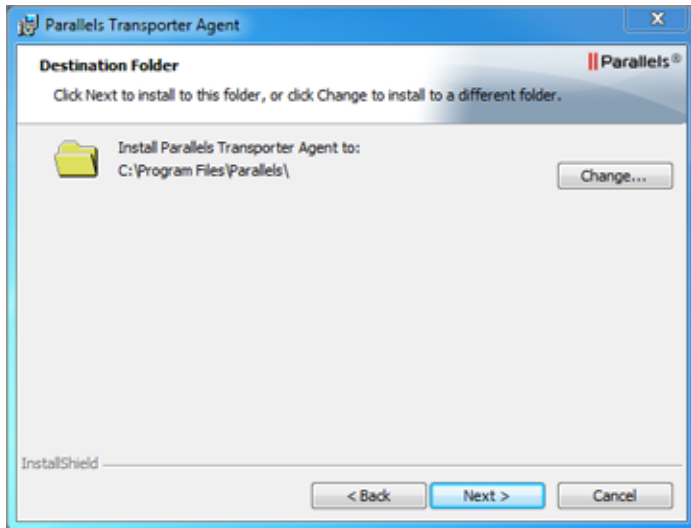

- **4** В окне Готовность к установке программы нажмите кнопку Установить, чтобы начать установку.
- **5** По окончании установки нажмите кнопку Готово, чтобы закрыть мастер установки.

### <span id="page-8-2"></span><span id="page-8-0"></span>Удаление Parallels Transporter Agent

Этот раздел содержит инструкции по удалению Parallels Transporter Agent с вашего исходного компьютера.

#### <span id="page-8-1"></span>Удаление Parallels Transporter Agent из Windows

Чтобы удалить Parallels Transporter Agent, воспользуйтесь одним из следующих способов:

- Удалите Parallels Transporter Agent, как вы обычно удаляете приложения в Windows.
- Дважды щелкните файл установки Parallels Transporter Agent. Откроется мастер установки, который поможет вам удалить приложение.

**Примечание.** Для удаления Parallels Transporter Agent у вас должны быть права администратора.

#### <span id="page-9-2"></span><span id="page-9-0"></span>Г Л А В А 4

### Миграция с помощью Parallels **Transporter**

В этой главе вы узнаете, как перенести данные с удаленного ПК на Мас.

#### **В этой главе**

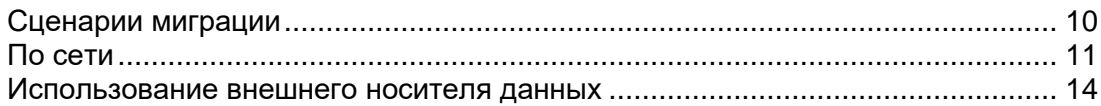

### <span id="page-9-1"></span>Сценарии миграции

Parallels Transporter Agent позволяет перенести данные (файлы, программы и т. д.) с удаленного компьютера Windows на Mac. После переноса вы можете продолжить работу со своими программами и файлами Windows, как будто они были установлены на Mac.

Вы можете выбрать один из следующих вариантов переноса данных.

#### Миграция по сети

Для выполнения переноса по сети ваш удаленный компьютер и Мас должны быть подключены к Интернету. Если они подключены к одной и той же сети, вы можете перенести данные с помощью пароля. Если они подключены к разным сетям, используйте IP-адрес удаленного компьютера.

Миграция с помощью внешнего носителя данных

Если ваш удаленный компьютер или Мас не подключен к Интернету, вы можете перенести данные с помощью внешнего запоминающего устройства. В этом случае сначала вам нужно подключить внешнее запоминающее устройство к удаленному компьютеру и собрать все его данные. Затем подключите устройство к Мас и перенесите все собранные данные.

### <span id="page-10-1"></span><span id="page-10-0"></span>По сети

**Важно!** После импорта данных может потребоваться повторная активация некоторых приложений Windows. Для этого воспользуйтесь ключами, которые были предоставлены вам при покупке программ.

Чтобы импортировать данные с PC по сети, выполните следующие действия.

- **1** Включите компьютер Мас и ПК с Windows и войдите в систему.
- **2** Убедитесь, что брандмауэр Windows выключен. Вы сможете снова его включить после завершения переноса.
- **3** На ПК с Windows запустите Parallels Transporter Agent: откройте меню "Пуск" и выберите пункты Все программы > Parallels > Parallels Transporter Agent.

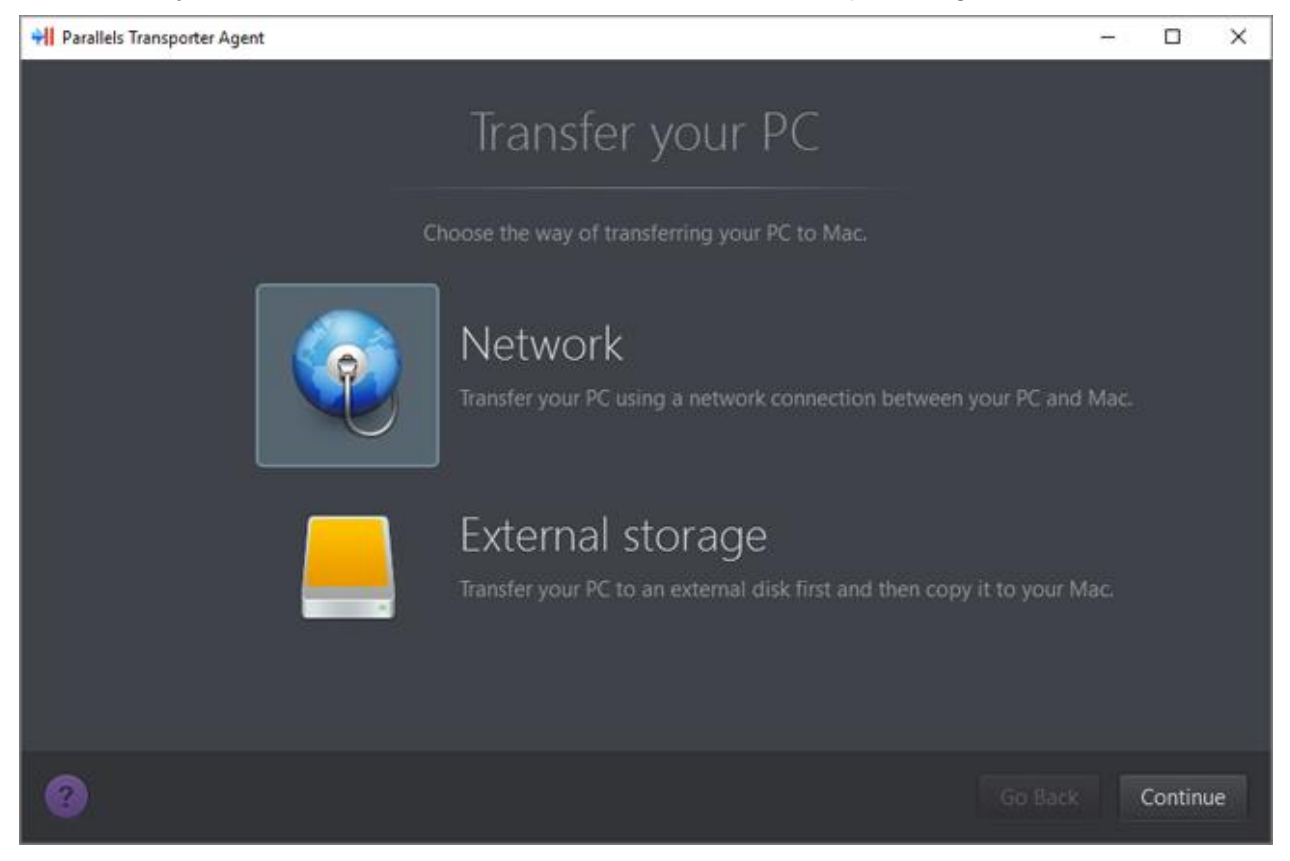

В Parallels Transporter Agent выберите Сеть и нажмите кнопку Продолжить.

- **4** На компьютере Mac откройте Parallels Desktop и последовательно выберите пункты Файл > Создать.
- **5** Выберите Перенести Windows с ПК и нажмите кнопку Продолжить.
- **6** Выберите По сети и нажмите кнопку Продолжить.

7 Найдите пароль в окне мастера Parallels на компьютере Мас и введите его в Parallels Transporter Agent на компьютере с Windows.

Если удаленный ПК и Мас не подключены к одной и той же сети, вы можете перенести удаленный ПК с помощью его имени или IP-адреса. Для этого щелкните Подключите, используя IP-адрес, выберите имя ПК Windows в списке или введите IP-адрес и нажмите кнопку Продолжить.

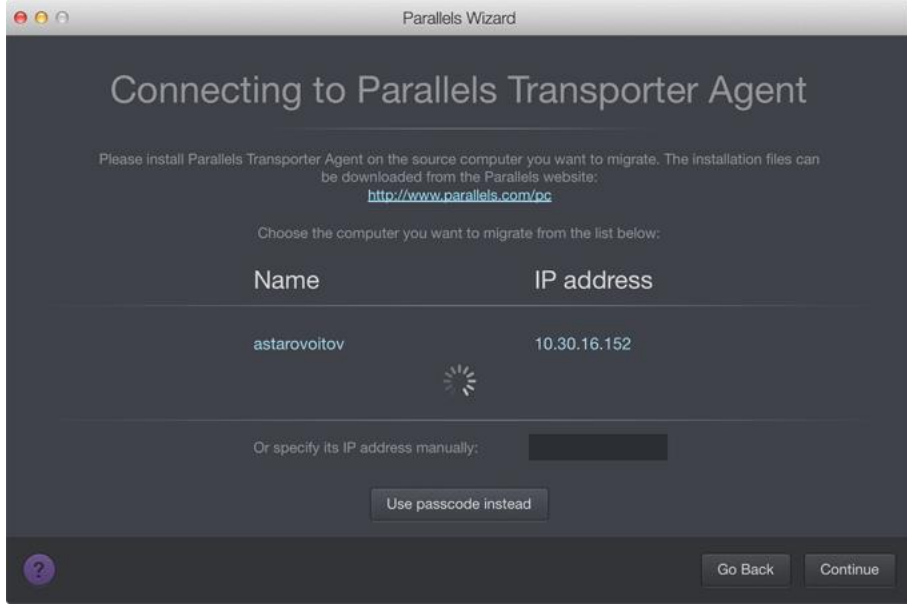

- 8 Если вы решили использовать имя или IP-адрес компьютера, укажите учетные данные администратора Windows. Parallels Desktop подключится к Parallels Transporter Agent и соберет информацию об исходном компьютере.
- 9 Чтобы автоматически входить в Windows при каждом ее запуске, выберите Включить автоматический вход. После этого нажмите кнопку Продолжить.
- 10 Выберите объекты для переноса:
	- Только система: этот параметр позволят перенести только операционную систему и приложения. Если вы выбрали этот параметр, перейдите к шагу 12.
	- Система и документы: этот параметр позволяет перенести операционную систему, приложения и файлы пользователя, например изображения, документы, скачанные файлы, музыку, видео и т. д.
- 11 Если на предыдущем шаге выбран перенос системы и документов, выберите способ передачи файлов пользователя:
	- Перенос на Windows: если выбрать этот параметр, файлы пользователя переносятся на полученную виртуальную машину и не будут доступны с macOS. Можно сделать их доступными с macOS, предоставив общий доступ к Windows для macOS.
	- Перенос на Мас: если выбрать этот параметр, файлы пользователя переносятся в соответствующие папки в macOS. Полученная виртуальная машина также будет иметь доступ к этим файлам, поскольку на ней будет настроен общий доступ к папкам с macOS.

Этот способ переноса файлов пользователей требует дополнительных шагов с использованием Ассистента миграции. Чтобы получить дополнительную информацию, щелкните ссылку на экране.

**12** Выберите место, в котором нужно установить свои данные.

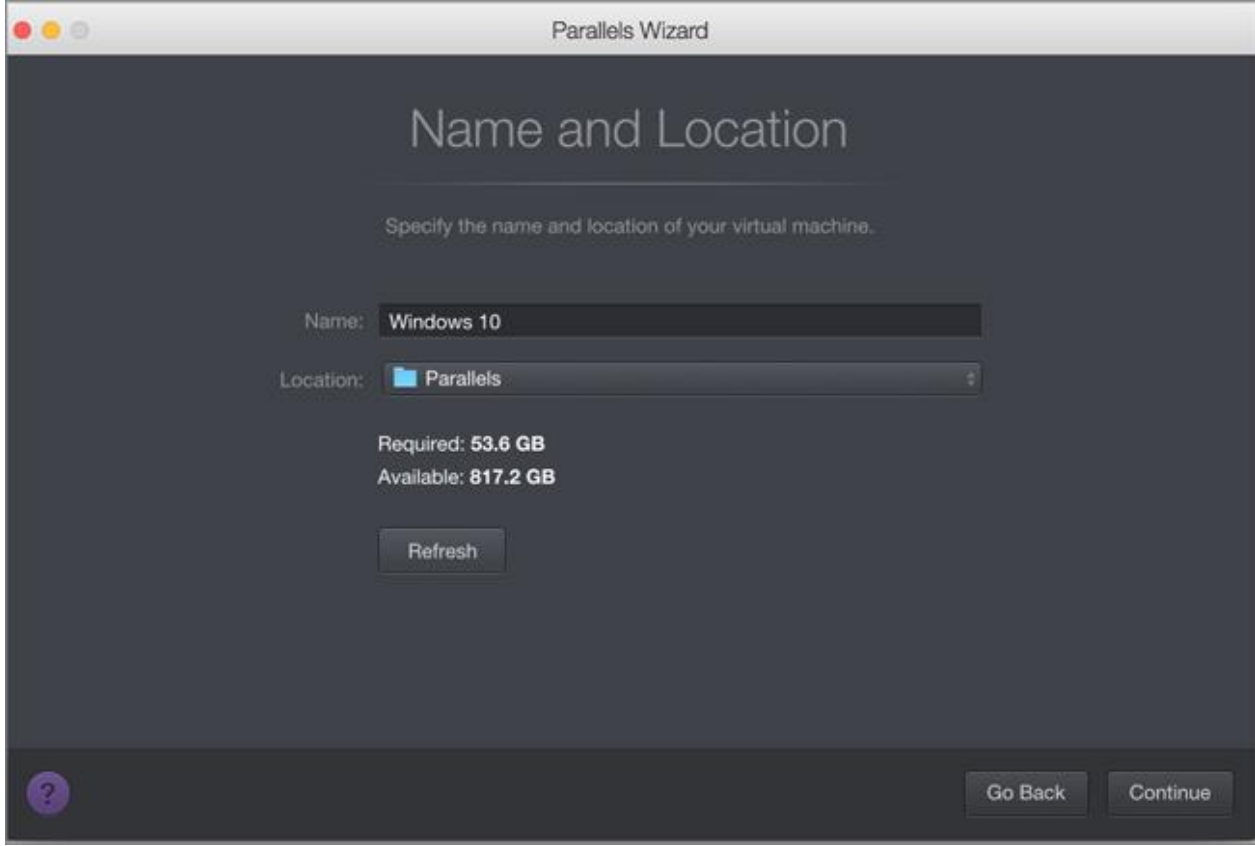

После этого нажмите кнопку Продолжить.

- **13** На следующем шаге появится сообщение о необходимости активировать Windows при ее первом запуске. Чтобы продолжить, прочитайте это сообщение, выберите Я хочу продолжить и нажмите кнопку Продолжить.
- **14** По окончании переноса нажмите кнопку Готово.
- **15** Запустите Windows.
- **16** После загрузки Windows выберите Действия > Установить Parallels Tools и следуйте инструкциям на экране.

**Примечание.** Для установки Parallels Tools необходимо войти в Windows как администратор.

### <span id="page-13-1"></span><span id="page-13-0"></span>Использование внешнего носителя данных

Важно! После импорта данных может потребоваться повторная активация некоторых приложений Windows. Для этого воспользуйтесь ключами, которые были предоставлены вам при покупке программ.

Чтобы выполнить импорт данных с помощью внешнего носителя данных:

- 1 Подключите внешний носитель данных к ПК с Windows.
- 2 На ПК с Windows запустите Parallels Transporter Agent: щелкните "Пуск" и последовательно выберите пункты Все программы > Parallels > Parallels Transporter Agent.
- 3 Выберите Внешнее устройство и нажмите кнопку Продолжить. Parallels Transporter Agent соберет информацию о ПК с Windows.
- 4 Чтобы автоматически входить в Windows при каждом ее запуске, выберите Включить автоматический вход и укажите пароль администратора. После этого нажмите кнопку Продолжить.
- 5 Выберите объекты для переноса:
	- Только система: этот параметр позволят перенести только операционную систему и приложения. Если вы выбрали этот параметр, перейдите к шагу 7.
	- Система и документы: этот параметр позволяет перенести операционную систему, приложения и файлы пользователя, например изображения, документы, скачанные файлы, музыку, видео и т. д.
- 6 Если на предыдущем шаге выбран перенос системы и документов, выберите способ передачи файлов пользователя:
	- Перенос на Windows: если выбрать этот параметр, файлы пользователя переносятся на полученную виртуальную машину и не будут доступны с macOS. Можно сделать их доступными с macOS, предоставив общий доступ к Windows для  $macOS$
	- Перенос на Мас: если выбрать этот параметр, файлы пользователя переносятся в соответствующие папки в macOS. Полученная виртуальная машина также будет иметь доступ к этим файлам, поскольку на ней будет настроен общий доступ к папкам с macOS.

Этот способ переноса файлов пользователей требует дополнительных шагов с использованием Ассистента миграции. Чтобы получить дополнительную информацию, щелкните ссылку на экране.

**7** Выберите, где вы хотите хранить ваши данные. Можно также нажать кнопку Выбрать и выбрать, какие тома Windows нужно перенести.

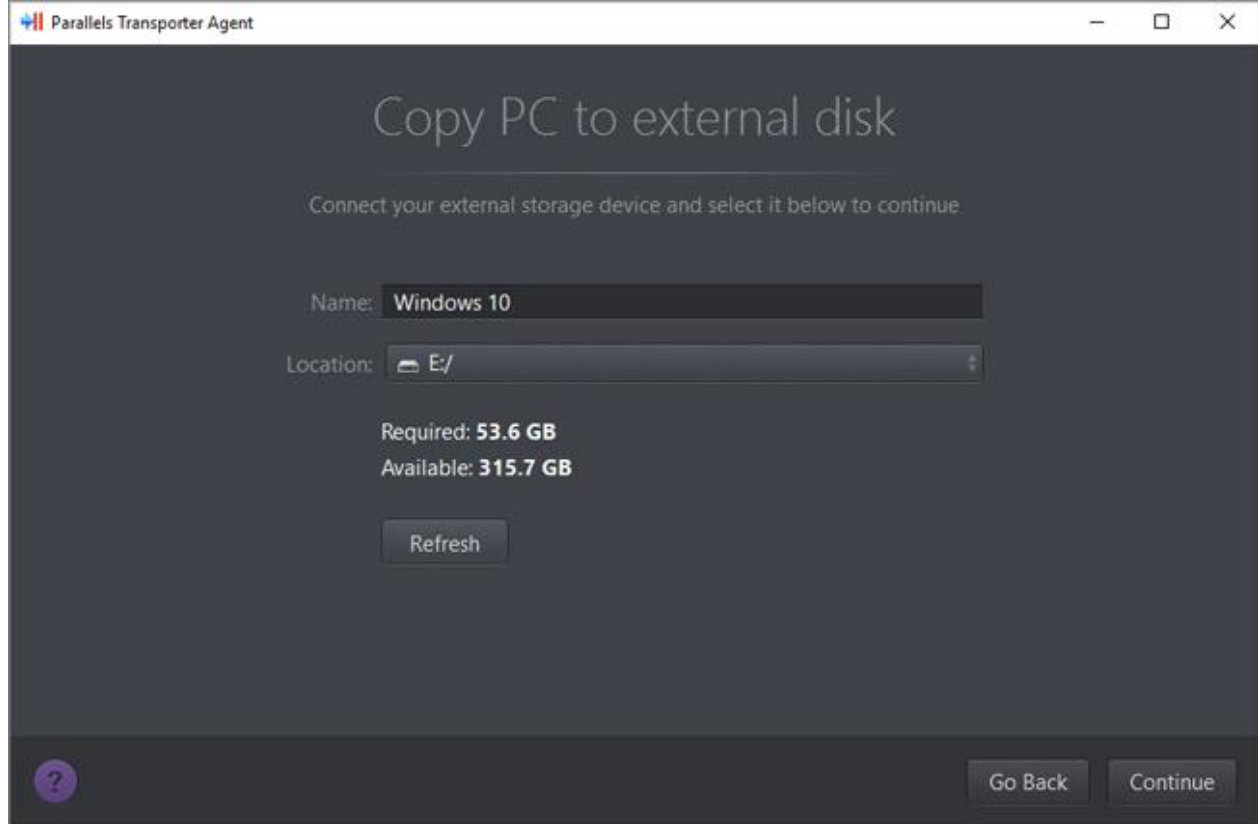

После этого нажмите кнопку Продолжить.

- **8** На следующем шаге появится сообщение о необходимости активировать Windows при ее первом запуске. Чтобы продолжить, прочитайте это сообщение, выберите Я хочу продолжить и нажмите Продолжить.
- **9** По окончании миграции нажмите кнопку Готово, чтобы завершить работу Parallels Transporter Agent.
- **10** Отключите носитель от ПК и подключите его к Мас.
- **11** На компьютере Mac откройте Parallels Desktop и последовательно выберите пункты Файл > Создать.
- **12** Выберите Перенести Windows с ПК и нажмите кнопку Продолжить.
- **13** Выберите Внешнее устройство и нажмите кнопку Продолжить.
- **14** Parallels Desktop сканирует подключенные устройства хранения на наличие новой созданной виртуальной машины. Если Parallels Desktop не может найти виртуальную машину, выберите ее вручную. Затем нажмите кнопку Продолжить.
- **15** Укажите, куда вы хотите установить Windows и ваши данные, и нажмите кнопку Продолжить.
- **16** По окончании переноса нажмите кнопку Готово.
- **17** Запустите Windows.
- **18** После загрузки Windows выберите Действия > Установить Parallels Tools и следуйте инструкциям на экране.

**Примечание.** Для установки Parallels Tools необходимо войти в Windows как администратор.

### <span id="page-16-3"></span><span id="page-16-0"></span>Решение проблем и ограничения

Эта глава рассказывает, как диагностировать и устранить основные известные проблемы. Если у вас возникла проблема, не описанная в этой главе, посетите веб-страницу службы поддержки Parallels [\(https://www.parallels.com/ru/support/\)](https://www.parallels.com/ru/support/).

#### **В этой главе**

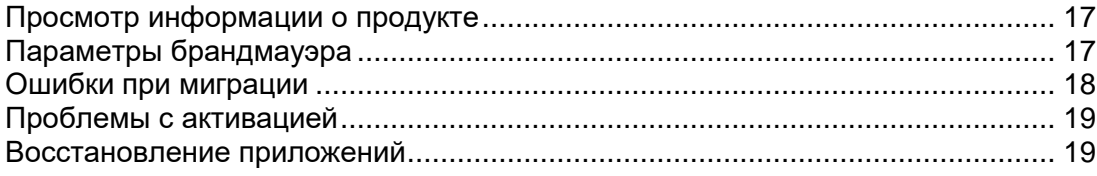

### <span id="page-16-1"></span>Просмотр информации о продукте

Основная информация о продукте, например номер сборки и товарные знаки, выводится в окне О Parallels Transporter Agent. Чтобы открыть это окно, запустите Parallels Transporter Agent, щелкните правой кнопкой заголовок окна и выберите О Parallels Transporter Agent.

### <span id="page-16-2"></span>Параметры брандмауэра

Брандмауэры могут блокировать подключения между Parallels Desktop и Parallels Transporter Agent.

#### Проблемы с брандмауэром в macOS

Если Parallels Desktop не может найти Parallels Transporter Agent, возможно, подключение к Parallels Transporter Agent блокируется встроенным брандмауэром Mac.

Чтобы разблокировать подключения между Parallels Desktop и Parallels Transporter Agent и избежать подобной блокировки в дальнейшем, отключите брандмауэр или добавьте Parallels Desktop и Parallels Transporter Agent в список исключений. Например, в OS X Leopard можно настроить брандмауэр следующим образом:

- **1** В меню Apple выберите Системные настройки > Безопасность.
- **2** В окне Безопасность откройте вкладку Брандмауэр.
- **3** Внесите необходимые изменения в настройки.

<span id="page-17-1"></span>Если вы попробуете найти Parallels Transporter Agent вручную по IP-адресу исходного компьютера, то может появиться сообщение о том, что программа Parallels Transporter Agent заблокирована. Чтобы разрешить подключения между Parallels Desktop и Parallels Transporter Agent, нажмите кнопку Разблокировать.

#### Проблемы с брандмауэром в Windows

Операционная система Microsoft Windows имеет встроенный брандмауэр, который блокирует входящие подключения к другим компьютерам и исходящие подключения от них. При первом запуске Parallels Transporter Agent может появиться сообщение о том, что брандмауэр Windows заблокировал некоторые функции приложения.

Чтобы разрешить подключения между Parallels Desktop и Parallels Transporter Agent, нажмите кнопку Разблокировать.

Чтобы эта проблема не возникала в будущем, добавьте Parallels Desktop и (или) Parallels Transporter Agent в список исключений брандмауэра (список программ, которым разрешено подключение через брандмауэр):

- 1 В меню Пуск выберите Панель управления > Сетевые подключения.
- 2 На панели Сетевые задачи щелкните Изменить параметры брандмауэра Windows.
- 3 Добавьте Parallels Desktop и (или) Parallels Transporter Agent в список исключений брандмауэра.

### <span id="page-17-0"></span>Ошибки при миграции

Если у вас возникли проблемы при миграции данных с удаленного компьютера Windows, убедитесь, что драйвер snapman.sys установлен в папке C:\WINDOWS\system32\drivers\.

Если драйвер snapman. sys не установлен, выполните указанные ниже действия:

- 1 Удалите Parallels Transporter Agent.
- 2 Перезапустите исходный компьютер с Windows.
- 3 Снова установите Parallels Transporter Agent.
- 4 Еще раз перезапустите исходный компьютер с Windows.
- 5 Убедитесь, что Parallels Desktop и Parallels Transporter Agent работают нормально, и попробуйте выполнить миграцию еще раз.

### <span id="page-18-2"></span><span id="page-18-0"></span>Проблемы с активацией

Если выполняется миграция с физического компьютера Windows на загружаемую виртуальную машину Parallels, операционная система может обнаружить изменение аппаратной конфигурации и потребовать повторную активацию.

### <span id="page-18-1"></span>Восстановление приложений

Приложения, сильно зависящие от типа оборудования, могут не работать на виртуальной машине, так как ее оборудование отличается от оборудования на исходном компьютере.

После миграции проверьте правильность путей приложения. Если необходимо, исправьте их и проверьте, заработало ли приложение. Если это не помогло, обратитесь в службу поддержки Parallels.

#### <span id="page-19-0"></span>Г Л А В А 6

### Дополнительные ресурсы

Дополнительную информацию об использовании Parallels Desktop и Parallels Transporter Agent можно найти в следующих источниках:

- Кнопка Справка. В большинстве окон программы отображается кнопка справки  $\left\{ \mathcal{D}\right\}$ которая ведет на соответствующую страницу справки.
- Веб-сайт Parallels. Ознакомьтесь с веб-страницей поддержки Parallels, содержащей файлы справки по продуктам, а также раздел FAQ (часто задаваемые вопросы).
- База знаний Parallels. На этом сайте приведены решения проблем, которые могут возникнуть при работе с Parallels Desktop и другими продуктами Parallels.

### <span id="page-20-0"></span>Указатель

#### В

Введение - 4 Восстановление приложений - 19

#### Д

Дополнительные ресурсы - 20

#### И

Использование внешнего носителя данных - 14

#### М

Миграция с помощью Parallels Transporter - 10

#### О

О Parallels Transporter Agent - 4 Ошибки при миграции - 18

#### П

Параметры брандмауэра - 17 По сети - 11 Проблемы с активацией - 19 Просмотр информации о продукте - 17

#### Р

Решение проблем и ограничения - 17

#### С

Системные требования к исходному компьютеру - 5 Сценарии миграции - 10

#### Т

Требования к системе - 5

#### У

Удаление Parallels Transporter Agent - 9 Удаление Parallels Transporter Agent из Windows - 9

Установка Parallels Transporter Agent - 7 Установка Parallels Transporter Agent в Windows - 7